bosbec

# Vouchers

Bosbec Services English

Bosbec AB Phone: +46 (8) 22 25 25 Färögatan 33 E-Mail: support@bosbec.com 164 51 Kista www.bosbec.com

# Table of Contents

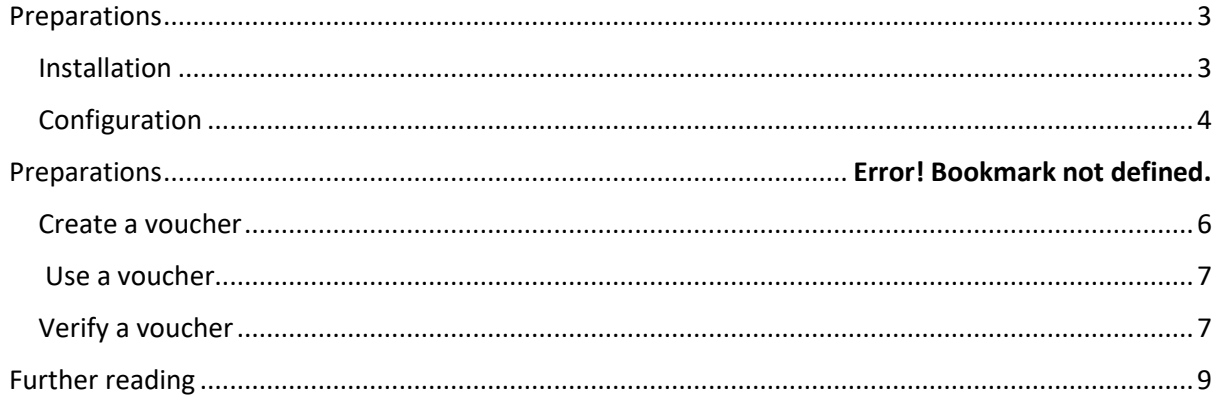

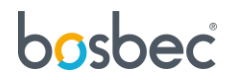

## <span id="page-2-0"></span>Preparations

To help you get started with the Vouchers service, this document will not only show you how to use it but also how to install and configure it.

#### <span id="page-2-1"></span>**Installation**

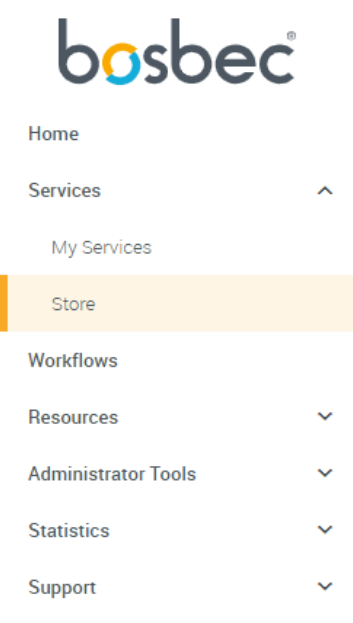

*Image 1: Navigation Menu*

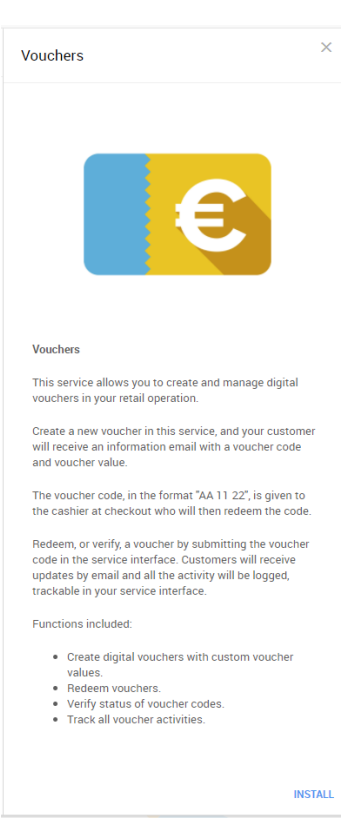

All Bosbec Services, including the services in the retail package, can be installed from the **Service Store**.

You will find the Service Store in the main navigation menu to the left.

Find the Vouchers icon and click it to open the **installation page**.

The installation page contains some information about the features of the service and an install button in the bottom right. Click the install button.

This will bring up an installation prompt where you simply click "*Install*" again.

*Image 2: The installation page for Vouchers* 

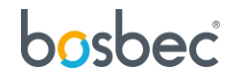

## <span id="page-3-0"></span>Configuration

You now have your service and related resources installed and you are ready to configure it!

Start by going to **Messages** in the main navigation menu.

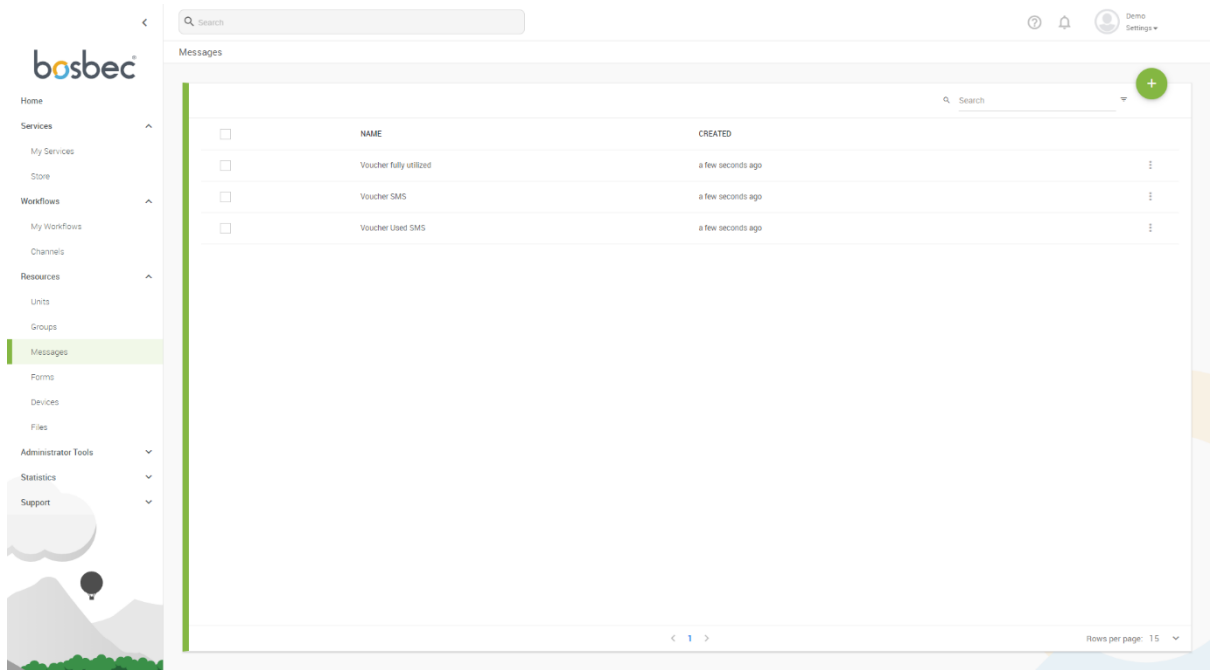

#### *Image 3: The Messages page*

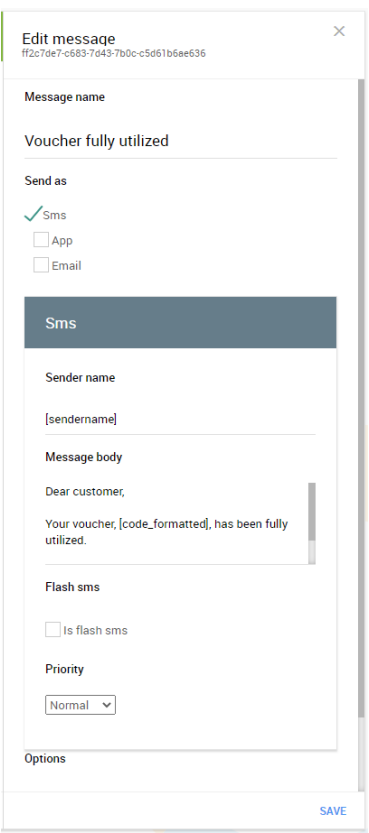

*Image 4: "Edit message" drawer*

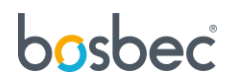

On the Messages page, you will find three new message templates. Click on the first one to bring up its settings.

This is where you can change the message text to whatever suits your business! Simply change the text in the **Message Body** field.

Note that it is important that the text in brackets is left in the message template, but you are free to move it to a place where it makes the most sense in your custom text. The text *[letters1][numbers1][numbers2]* will be replaced by a code generated for the recipient of the message, and it is important to keep these tags next to each other in that order.

With the message template configured, let us head over to the **My Services** page using the main navigation menu.

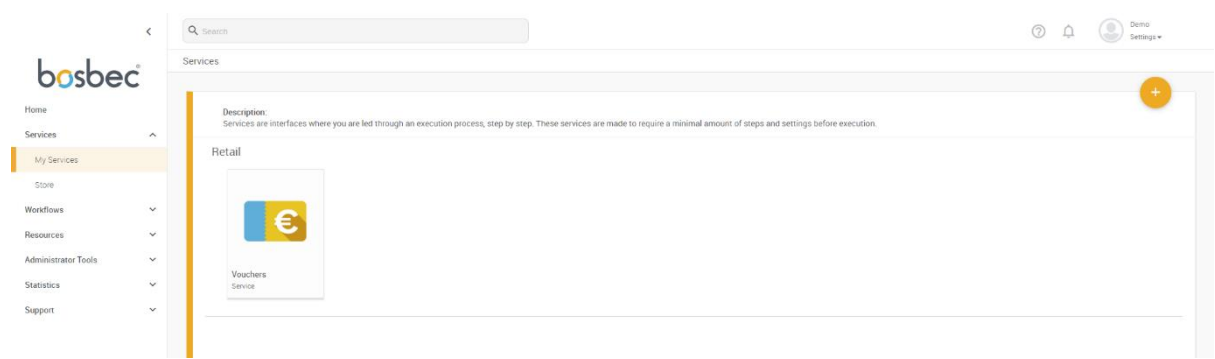

*Image 5: My services*

This is where you will find all your installed services. Click on **Vouchers**.

| $\checkmark$                               | Q search                    |                                  |                         |                                                 | (2)                                                                | Demo<br>۰<br>Settings w |  |  |
|--------------------------------------------|-----------------------------|----------------------------------|-------------------------|-------------------------------------------------|--------------------------------------------------------------------|-------------------------|--|--|
| bosbec                                     | Services > Service          |                                  |                         |                                                 |                                                                    |                         |  |  |
|                                            | <b>ACTIVITY</b>             |                                  |                         | $\ddot{}$                                       |                                                                    | ×                       |  |  |
| Home<br>Services                           | and the control of the con- |                                  |                         |                                                 | <b>Vouchers - Settings</b><br>794a2d8a-7ca8-4a26-9da9-f0707e499e85 |                         |  |  |
| $\hat{\phantom{a}}$<br>My Services         | CREATION                    | CODE<br>ORIGINAL AMOUNT<br>PHONE | <b>REMAINING AMOUNT</b> | <b>STATUS</b><br><b>LATEST UPDATE</b><br>$\sim$ |                                                                    |                         |  |  |
| Store                                      |                             |                                  |                         |                                                 | <b>SMS Sender name</b>                                             |                         |  |  |
| Workflows<br>$\checkmark$                  |                             |                                  |                         |                                                 | Set default sender name.<br>YourSender                             |                         |  |  |
| Resources<br>$\checkmark$                  |                             |                                  |                         |                                                 |                                                                    |                         |  |  |
| <b>Administrator Tools</b><br>$\checkmark$ |                             |                                  |                         |                                                 |                                                                    |                         |  |  |
| <b>Statistics</b><br>$\checkmark$          |                             |                                  |                         |                                                 |                                                                    |                         |  |  |
| Support<br>$\checkmark$                    |                             |                                  |                         |                                                 |                                                                    |                         |  |  |
|                                            |                             |                                  |                         |                                                 |                                                                    |                         |  |  |
|                                            |                             |                                  |                         |                                                 |                                                                    |                         |  |  |
|                                            |                             |                                  |                         |                                                 |                                                                    |                         |  |  |
|                                            |                             |                                  |                         |                                                 |                                                                    |                         |  |  |
|                                            |                             |                                  |                         |                                                 |                                                                    |                         |  |  |
|                                            |                             |                                  |                         |                                                 |                                                                    |                         |  |  |
|                                            |                             |                                  |                         |                                                 |                                                                    |                         |  |  |
|                                            |                             |                                  |                         |                                                 |                                                                    |                         |  |  |
|                                            |                             |                                  |                         |                                                 |                                                                    |                         |  |  |
|                                            |                             |                                  |                         |                                                 |                                                                    |                         |  |  |
|                                            |                             |                                  |                         |                                                 |                                                                    |                         |  |  |
|                                            | ۰                           | $\langle 1/1 \rangle$            |                         | Rows per page: $15 - 8$                         | <b>RESET</b>                                                       | <b>SAVE</b>             |  |  |
|                                            |                             |                                  |                         |                                                 |                                                                    |                         |  |  |

*Image 6: The service view with the settings panel opened*

This is the service view and from where you will manage your vouchers. However, there is still one setting that needs to be configured, SMS Sender name.

Click on the **cogwheel** in the bottom left corner.

This brings up the settings drawer from where you can change the SMS sender name. Note that SMS sender names can contain a maximum of 11 characters (A-Z, a-z and 0-9).

Click on "Save" at the bottom right corner.

You are now ready to start using the service!

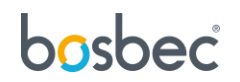

### How to use

This section provides you with instructions of how to use the service "Vouchers".

#### <span id="page-5-0"></span>Create a voucher

Go to your service by clicking on the Voucher card in **My Services**. Click on the green plus icon in the top right corner to expand the action navigation bar. Select "Create".

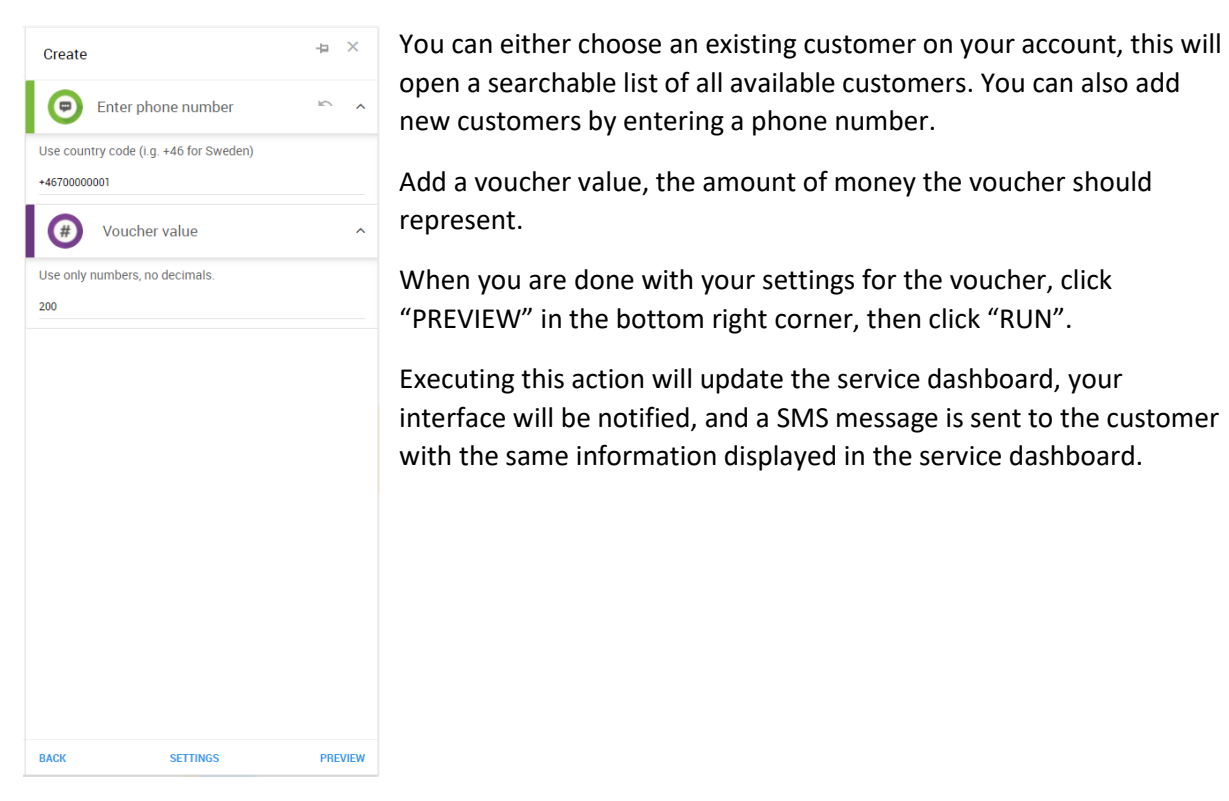

*Image 7: Enter a pre-existing or new customer, click "PREVIEW" and "RUN".*

|                            | $\checkmark$        | Q Search           |               |                                       |                       |                         |                 | ⋒<br>$\odot$         | retailservices<br>Settings + |
|----------------------------|---------------------|--------------------|---------------|---------------------------------------|-----------------------|-------------------------|-----------------|----------------------|------------------------------|
| bosbec                     |                     | Services > Service |               |                                       |                       |                         |                 |                      |                              |
|                            |                     |                    |               | €200 voucher created for +46722055678 |                       |                         |                 |                      |                              |
| Home                       |                     | <b>ACTIVITY</b>    |               |                                       |                       |                         | <b>Q</b> Search |                      |                              |
| Services                   | $\hat{\phantom{a}}$ | CREATION           | CODE          | PHONE                                 | ORIGINAL AMOUNT       | <b>REMAINING AMOUNT</b> | <b>STATUS</b>   | <b>LATEST UPDATE</b> | $\sim$                       |
| My Services                |                     | a few seconds ago  | <b>HS5922</b> | +46722055678                          | 200                   | 200                     | Created         | a few seconds ago    | $\bullet$                    |
| Store                      |                     |                    |               |                                       |                       |                         |                 |                      |                              |
| Workflows                  |                     |                    |               |                                       |                       |                         |                 |                      |                              |
| Resources                  | $\hat{\phantom{a}}$ |                    |               |                                       |                       |                         |                 |                      |                              |
| Units                      |                     |                    |               |                                       |                       |                         |                 |                      |                              |
| Groups                     |                     |                    |               |                                       |                       |                         |                 |                      |                              |
| Messages                   |                     |                    |               |                                       |                       |                         |                 |                      |                              |
| Forms                      |                     |                    |               |                                       |                       |                         |                 |                      |                              |
| Devices                    |                     |                    |               |                                       |                       |                         |                 |                      |                              |
| Files                      |                     |                    |               |                                       |                       |                         |                 |                      |                              |
| <b>Administrator Tools</b> | $\checkmark$        |                    |               |                                       |                       |                         |                 |                      |                              |
| <b>Statistics</b>          | $\checkmark$        |                    |               |                                       |                       |                         |                 |                      |                              |
| Support                    | $\checkmark$        |                    |               |                                       |                       |                         |                 |                      |                              |
|                            |                     |                    |               |                                       |                       |                         |                 |                      |                              |
| ┳                          |                     |                    |               |                                       |                       |                         |                 |                      |                              |
|                            |                     | ۰                  |               |                                       | $\langle 1/1 \rangle$ |                         |                 |                      | Rows per page: 15 Y          |
|                            |                     |                    |               |                                       |                       |                         |                 |                      |                              |

*Image 8: An updated service dashboard with the voucher as a list item.*

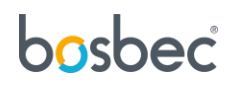

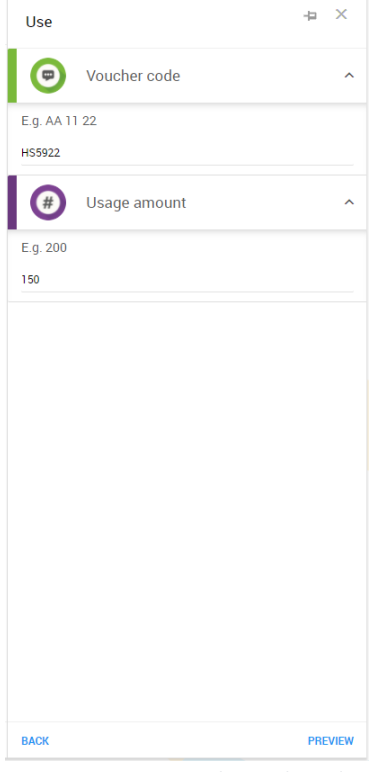

#### <span id="page-6-0"></span>Use a voucher

To use a voucher for a customer, click the same green plus icon and choose the second option "Use".

Fill in the code provided by your customer and how much to use in the purchase. Select "PREVIEW" and "RUN".

This will update the voucher list item in your dashboard, with a new "Remaining amount" value.

*Image 9: Type in voucher code and usage amount.*

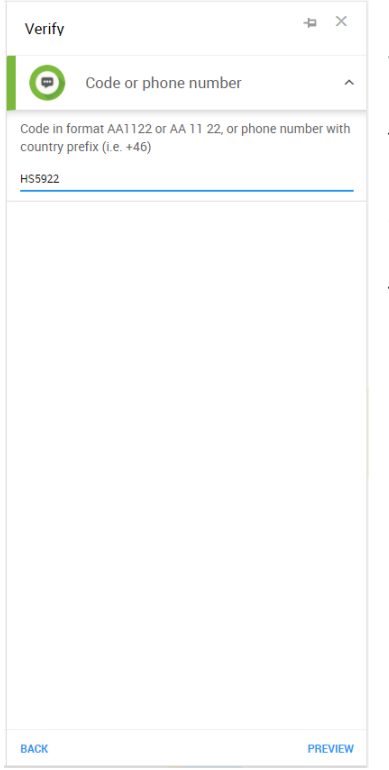

### <span id="page-6-1"></span>Verify a voucher

To verify a voucher, select the third option in the action list, "Verify". Type either a voucher code or a phone number for the customer.

This will add a notification banner in your top right corner of the interface. Either the code is "valid" or "invalid".

*Image 10: Type either a voucher code or a phone number for the customer.*

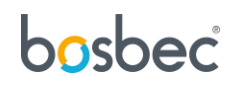

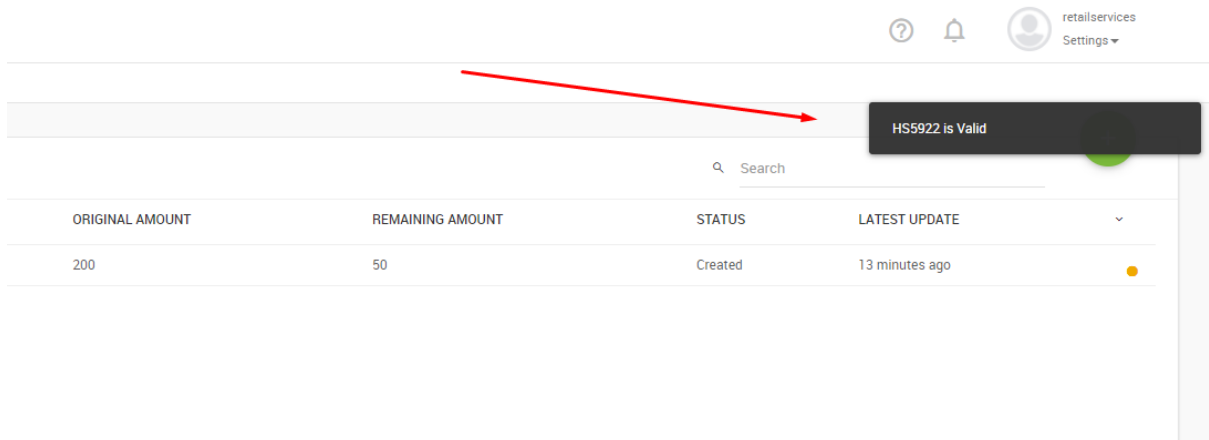

*Image 11: Notification banner in the top right corner of the interface.*

# bosbec

## <span id="page-8-0"></span>Further reading

This service was built using the Bosbec Workflow Builder and is run using the Workflow Engine. If you want to learn more about these concepts, read more at [https://help.bosbec.io/.](https://help.bosbec.io/)

# bosbec